# **ONLINE CONF** 手順書

# ユーザー登録・参加登録

株式会社AGRI SMILE ONLINE CONF事務局

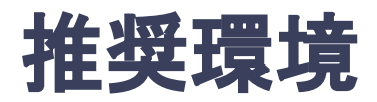

# [PC] Windows:Google Chrome / Microsoft Edge (Chromium) 各最新版 Mac:Google Chrome 各最新版

# [タブレット] iOS13以上:Safari最新版 Windows:Google Chrome / Microsoft Edge(Chromium) 各最新版 Android:Google Chrome最新版

# [スマートフォン]

iOS13以上:Safari最新版 Andorid:Google Chrome最新版

# ユーザー登録・参加登録 手順

1. 【ユーザー登録】トップ画面の「新規登録はこちら」をクリックし、

表示されたメールアドレス入力欄にメールアドレスを入力し、送信ボタンを押す。

- 2. 【ユーザー登録】support@gakkai.online より届くメール内の URLをクリックし本登録に進む。
- 3. 【ユーザー登録】ユーザー情報を入力項目に従って入力し「確認する」ボタンを押す。

※ユーザー登録内容は学会終了まで「プロフィールの編集」からいつでも編集可能です。

- 4. 【ユーザー登録完了⇒参加登録へ】ユーザー登録が完了したら、ログインをして参加登録に移る。 ホーム画面が表示されたら「参加登録・支払い」ボタンをクリックする。
- 5. 【参加登録】参加区分・会員種別等を選択し、決済画面へと進む。
- 6. 【参加登録】クレジットカードもしくは銀行振込を選択し、支払いをする。
- 7. 【参加登録】ログインすると、ホーム画面に入ることができます。

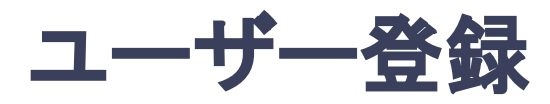

1. トップ画面の「新規登録はこちら」をクリックし、表示された

メールアドレス入力欄にメールアドレスを入力し、送信ボタンを押す。

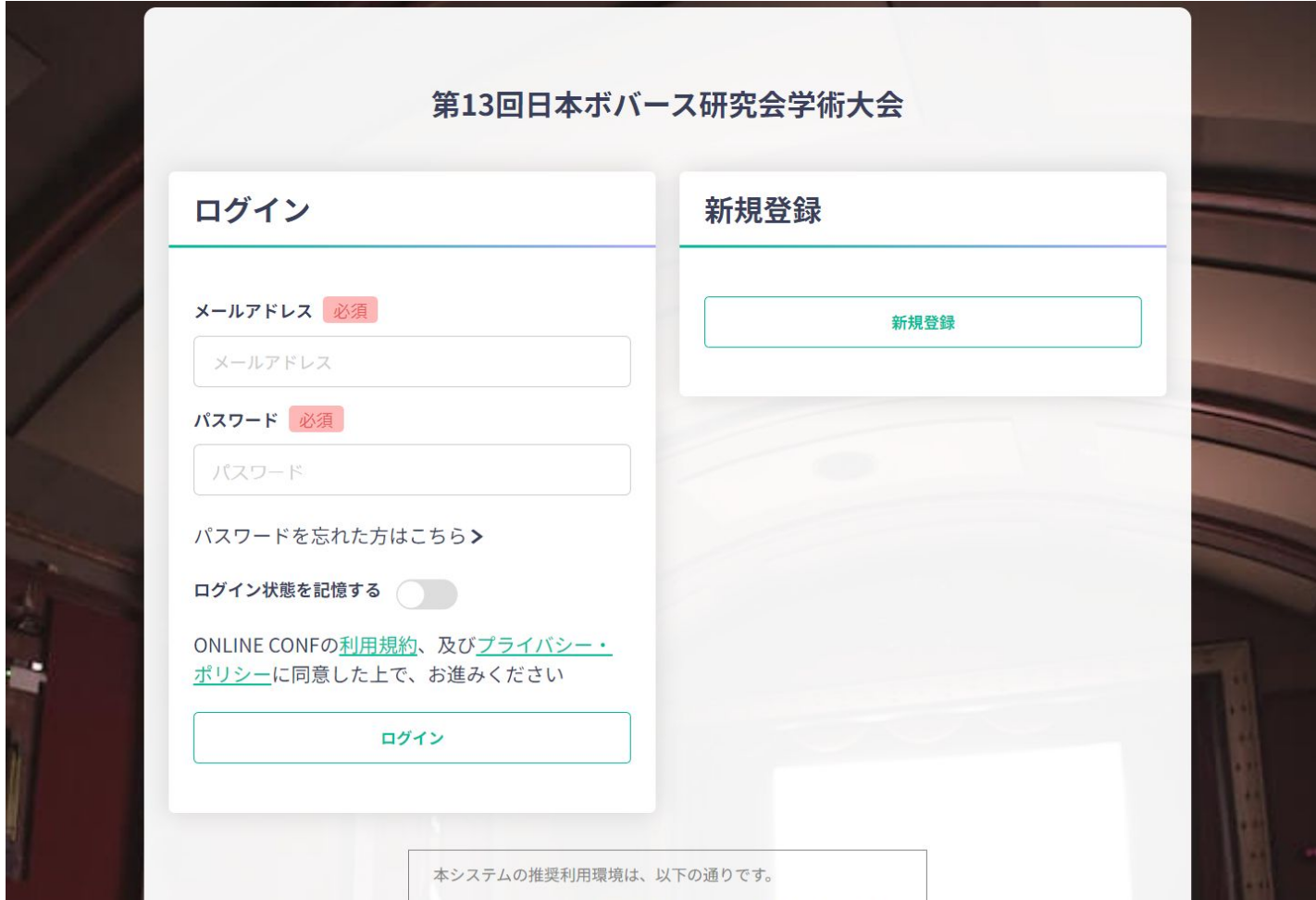

# トップ画面**URL**:<https://cjba2024.gakkai.online/>

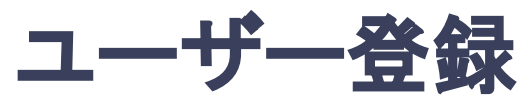

# 2. support@gakkai.online より届くメール内のURLをクリックし、本登録に進む。

※迷惑メール設定をしている場合はsupport@gakkai.onlineからのメールを許可してください。 ※Gmailをご利用の場合「プロモーション」に振り分けられる可能性がございますのでご確認ください。

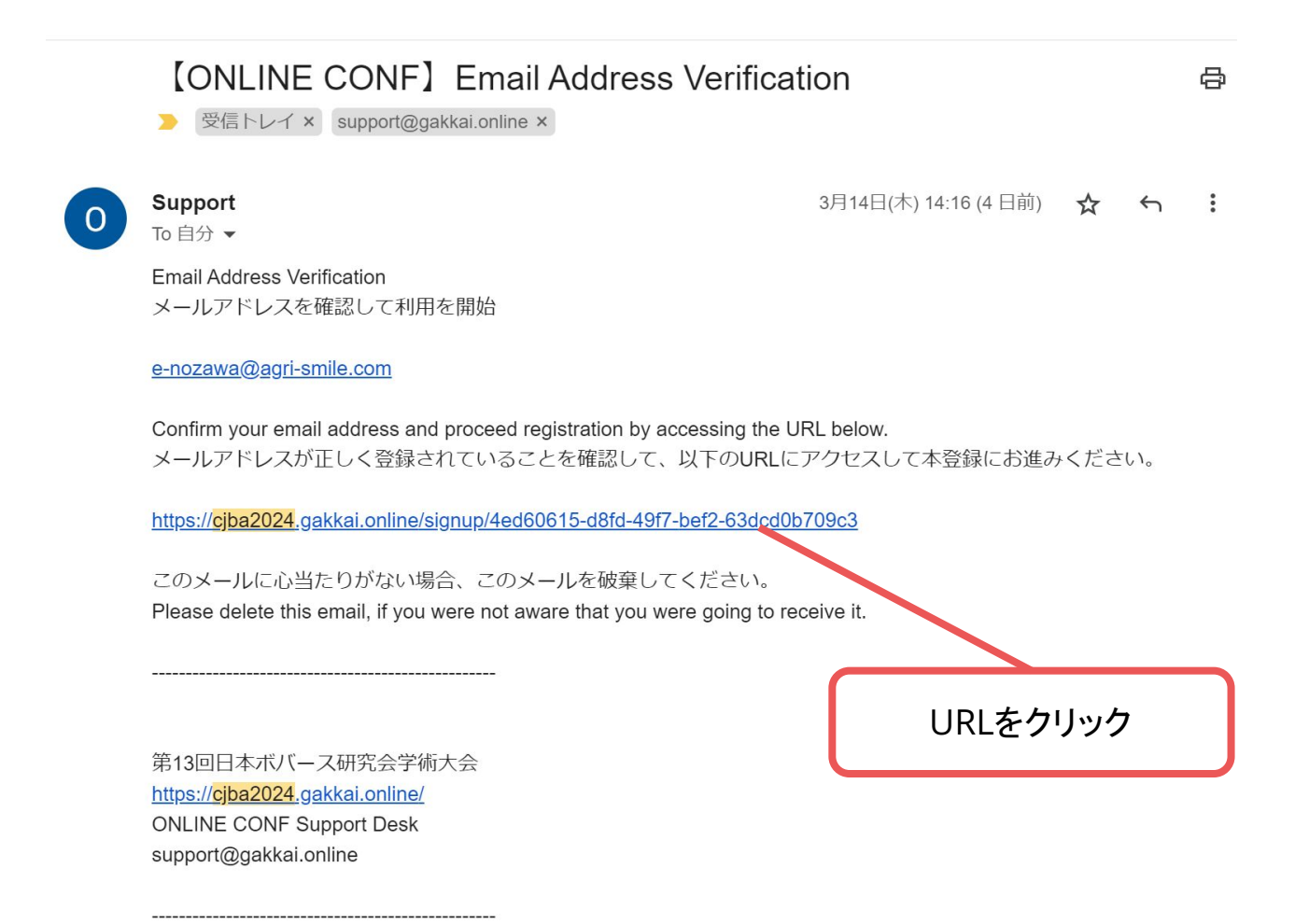

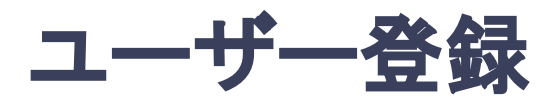

※ユーザー登録内容は学会終了まで「プロフィールの編集」からいつでも編集可能です。

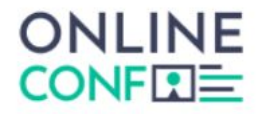

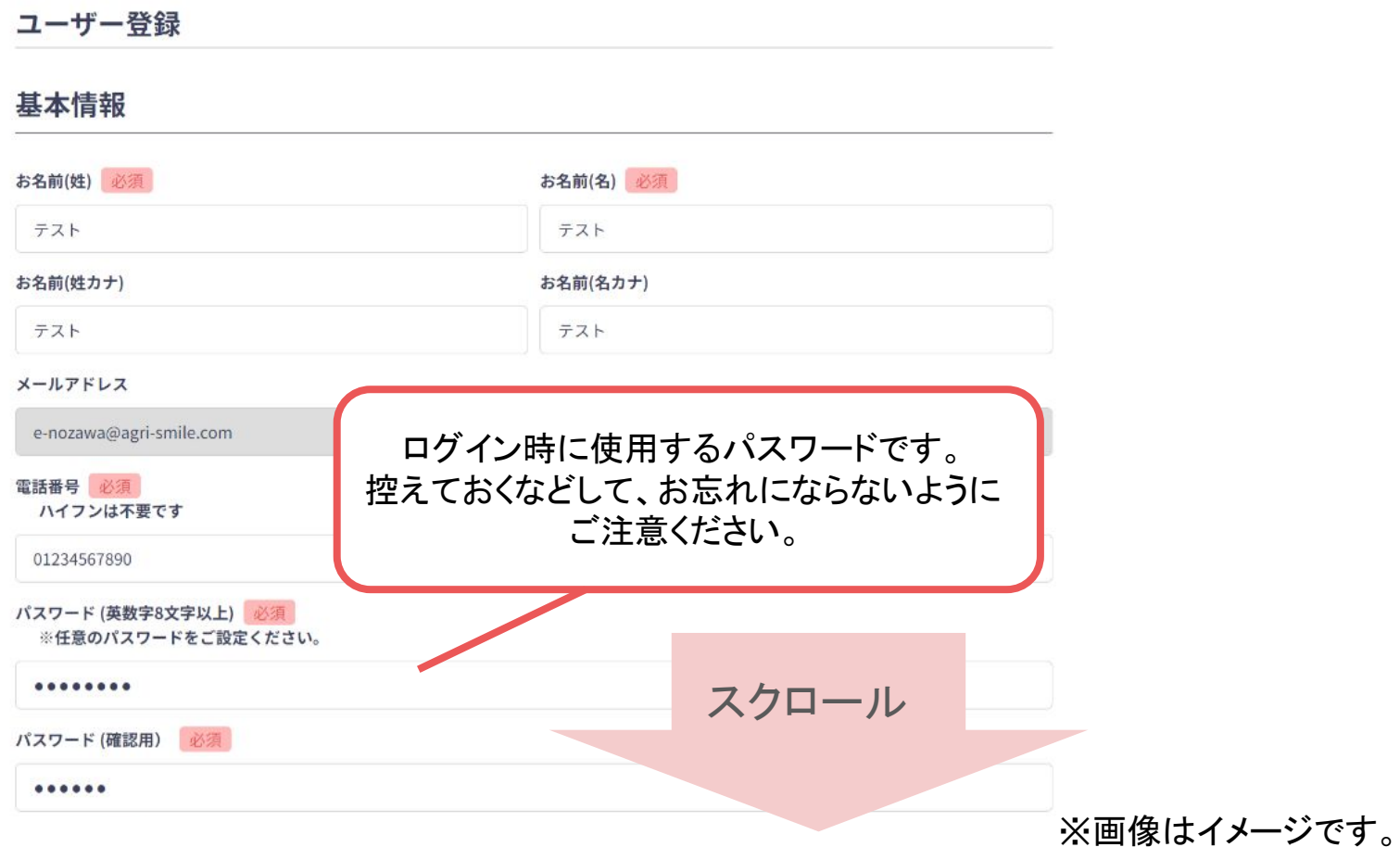

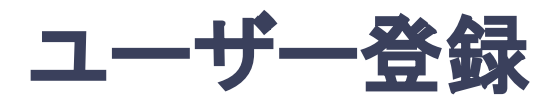

※ユーザー登録内容は学会終了まで「プロフィールの編集」からいつでも編集可能です。

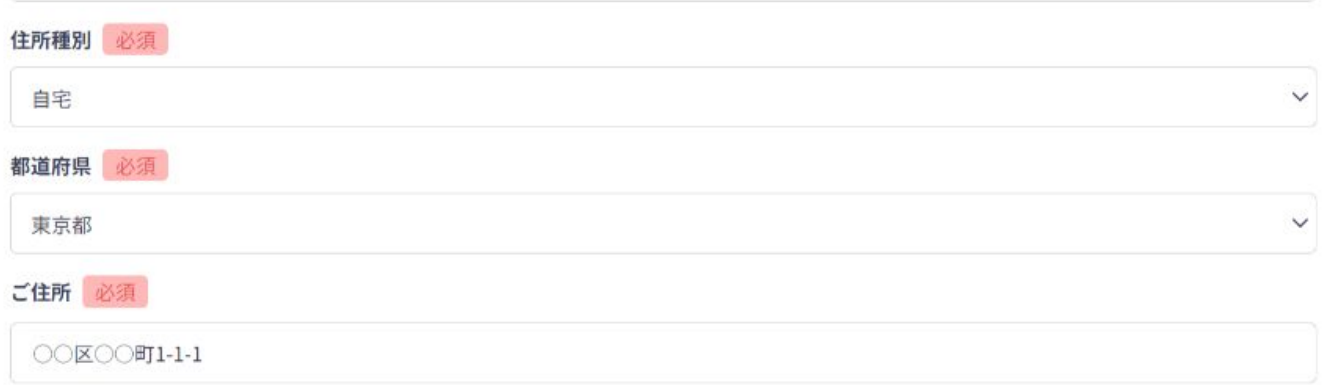

#### 所属団体等

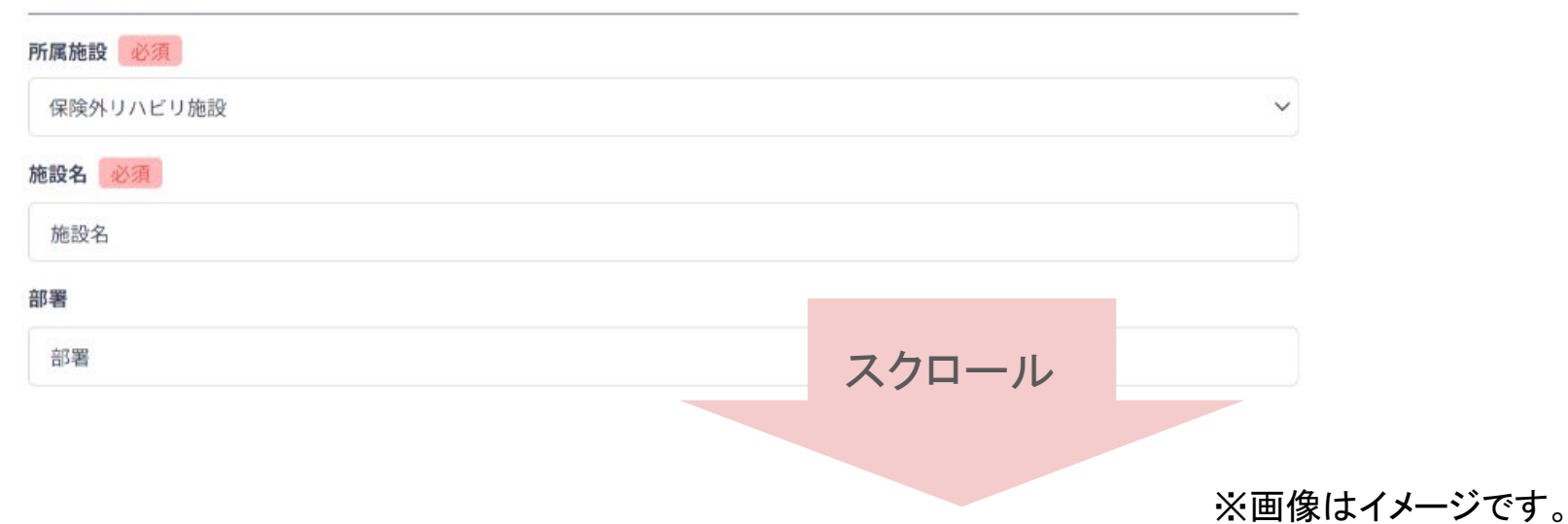

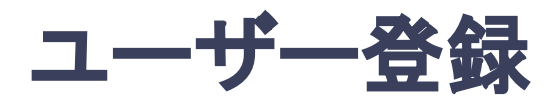

※ユーザー登録内容は学会終了まで「プロフィールの編集」からいつでも編集可能です。

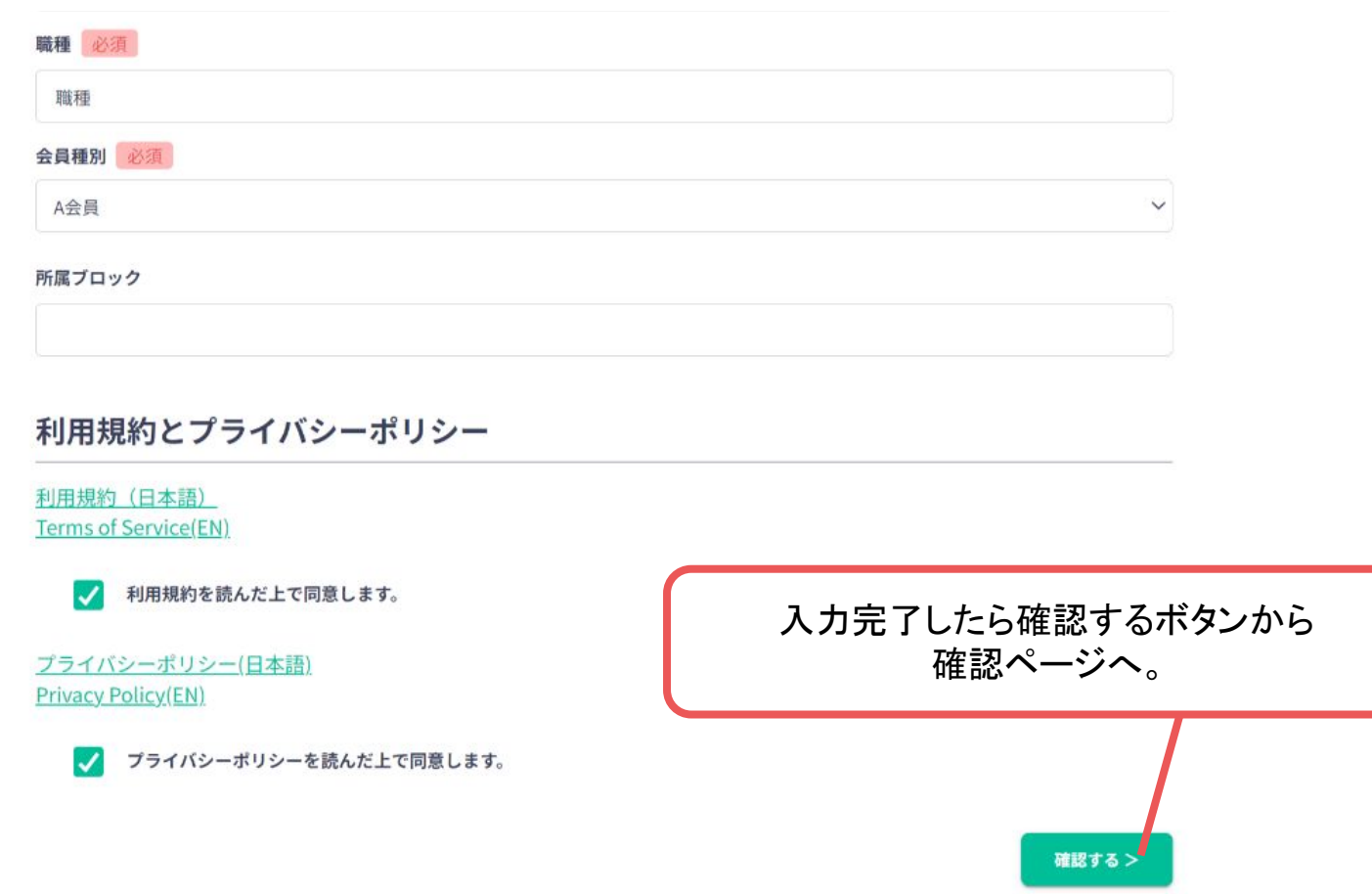

※画像はイメージです。

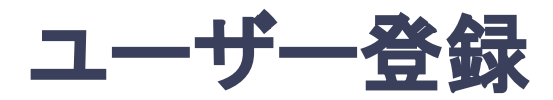

※ユーザー登録内容は学会終了まで「プロフィールの編集」からいつでも編集可能です。

#### 都道府県

東京都

#### ご住所

○○区○○町1-1-1

### 所属団体等

#### 所属施設

保険外リハビリ施設

#### 施設名

施設名

#### 部署

部署

#### 職種

職種

#### 会員種別

A会員

所属ブロック

### 確認ページで入力内容をご確認のうえ 問題なければ登録するボタンより ご登録ください。

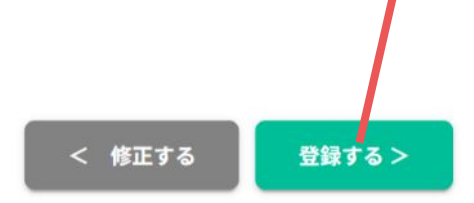

※画像はイメージです。

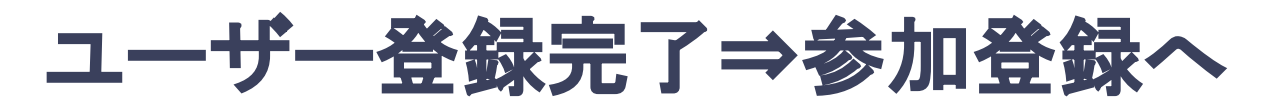

**4.** ユーザー登録が完了したら、ログインをして参加登録に移る。

ホーム画面が表示されたら「参加登録・支払い」ボタンをクリックする。

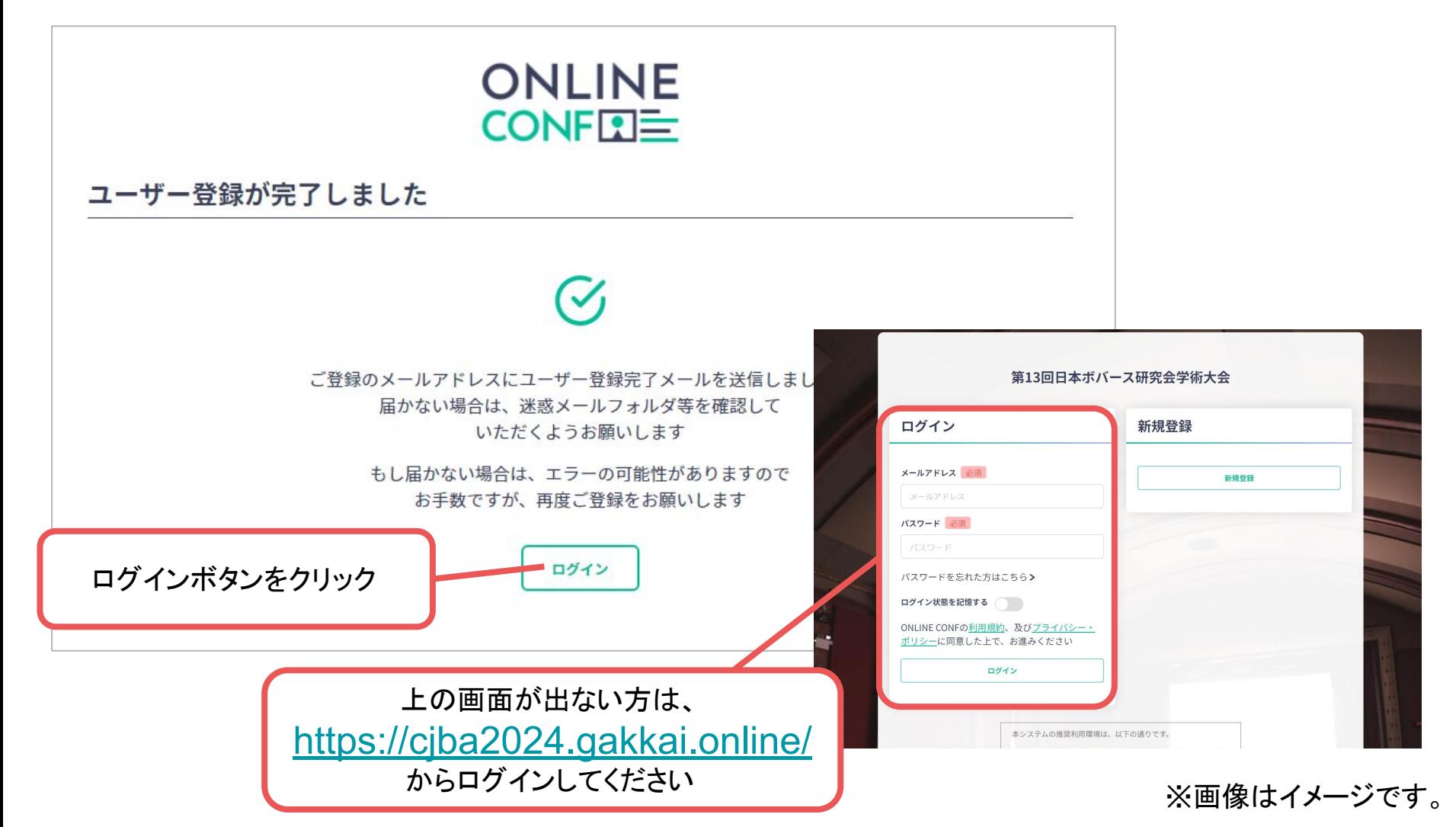

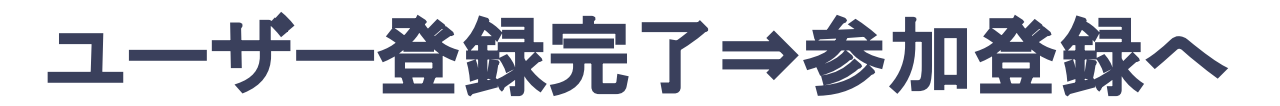

**4.** ユーザー登録が完了したら、ログインをして参加登録に移る。

ホーム画面が表示されたら「参加登録・支払い」ボタンをクリックする。

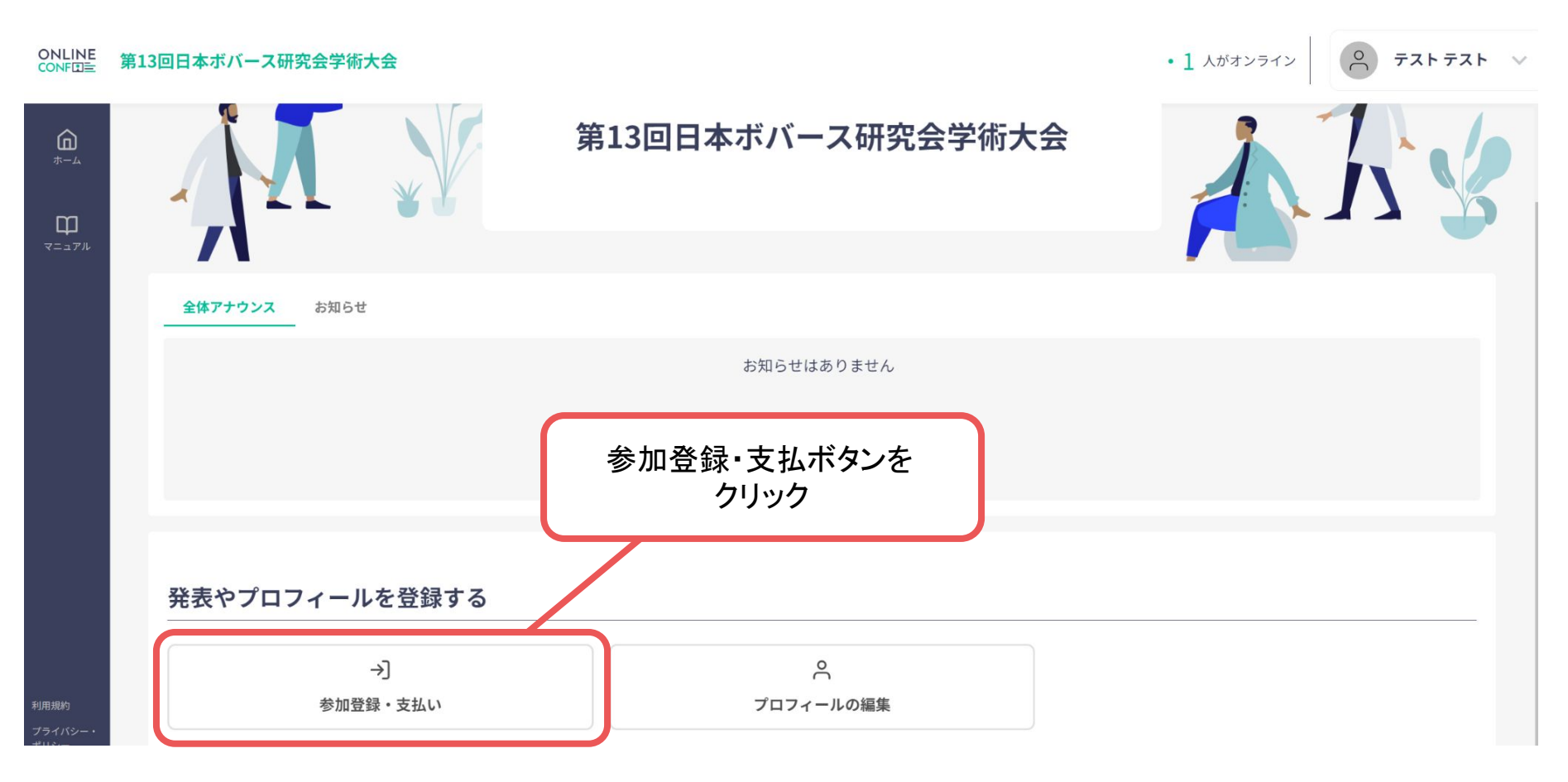

※画像はイメージです。

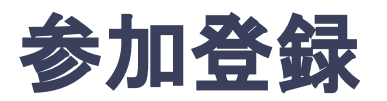

# **5.** 参加区分・会員種別等を選択し、決済画面へと進む。

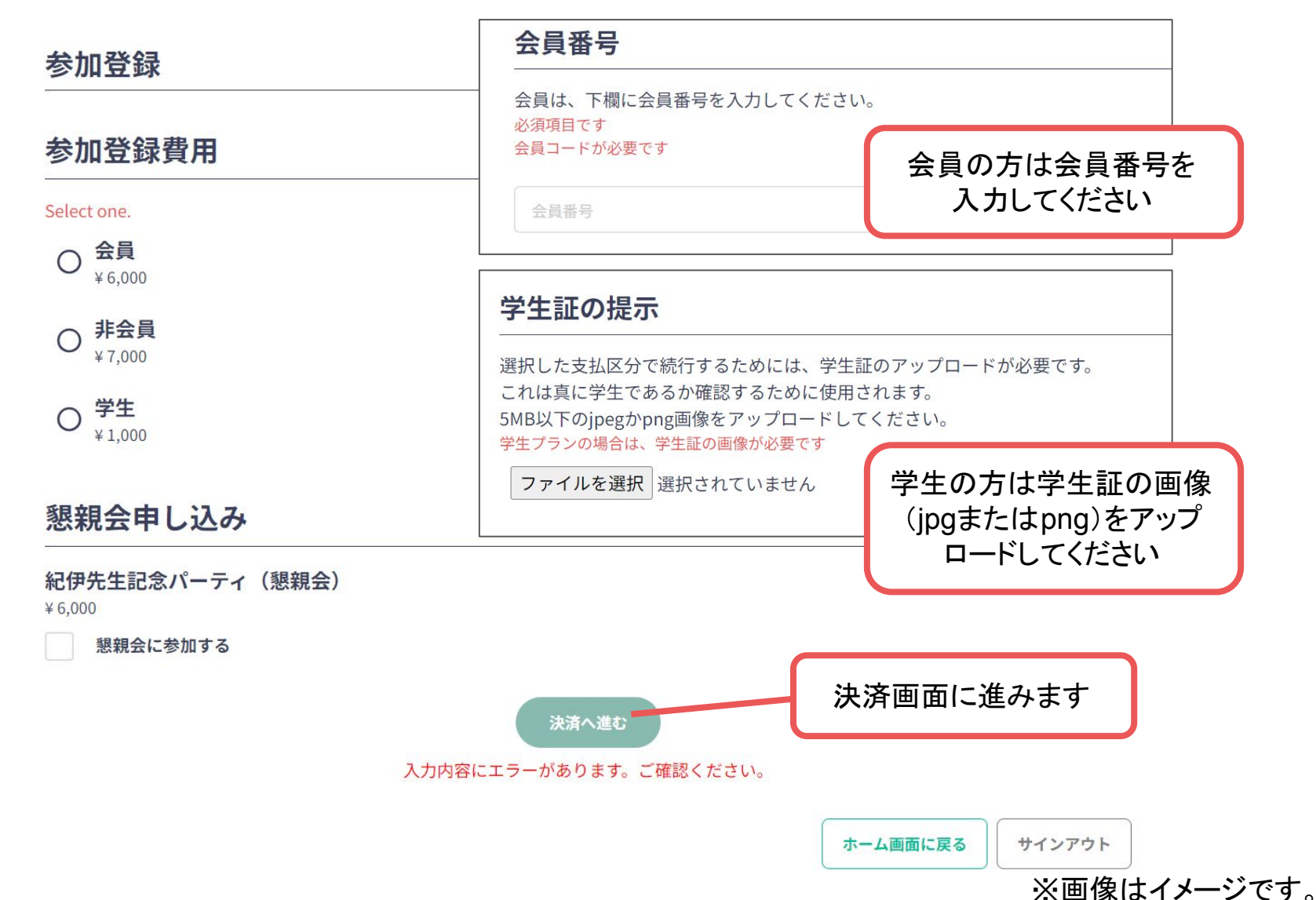

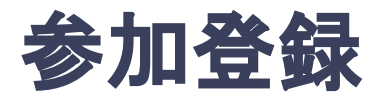

# **6.** クレジットカードもしく䛿銀行振込を選択し、支払いをする。

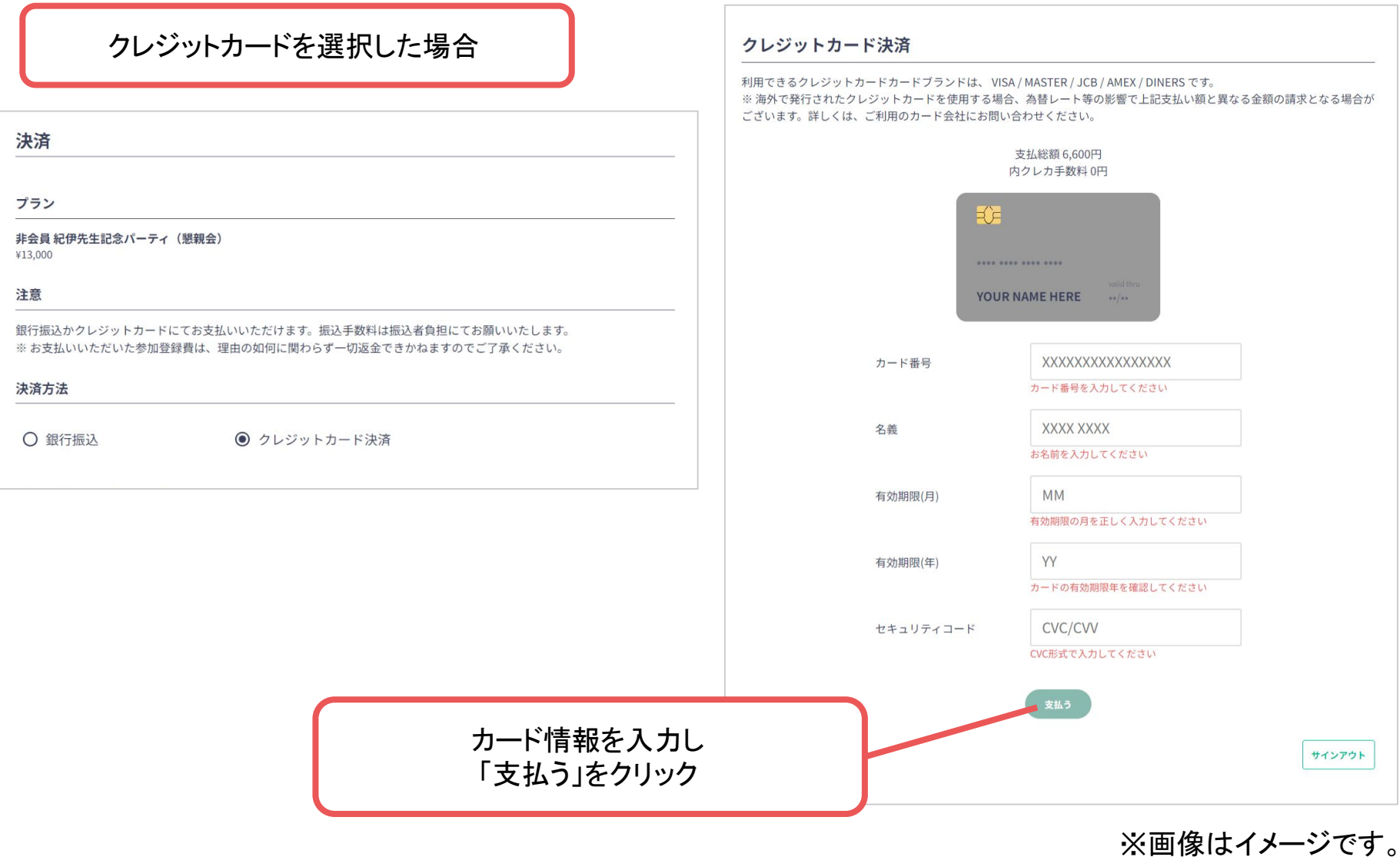

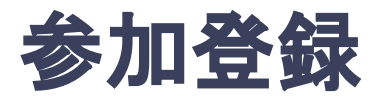

# **6.** クレジットカードもしく䛿銀行振込を選択し、支払いをする。

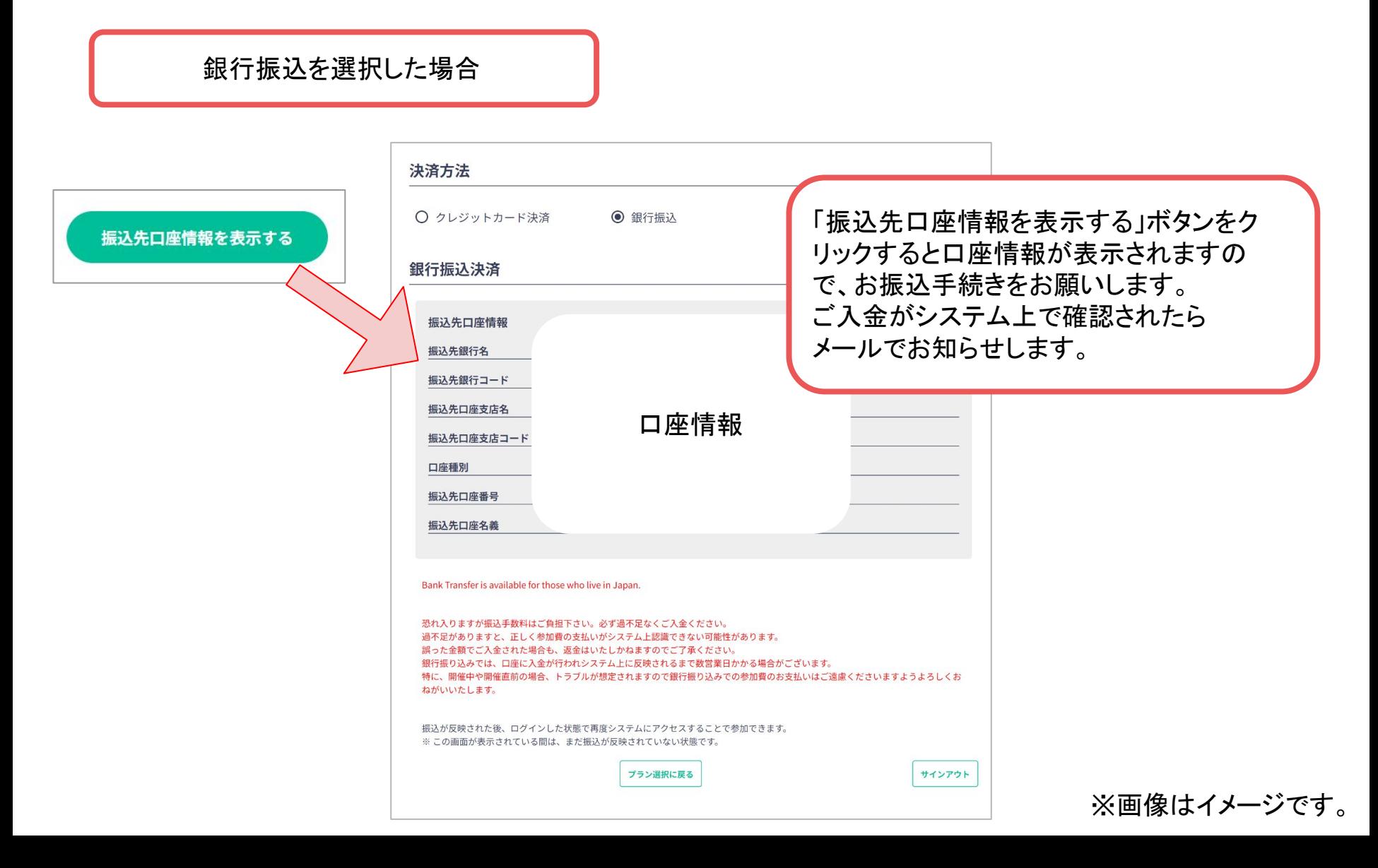